## **New Messenger setup**

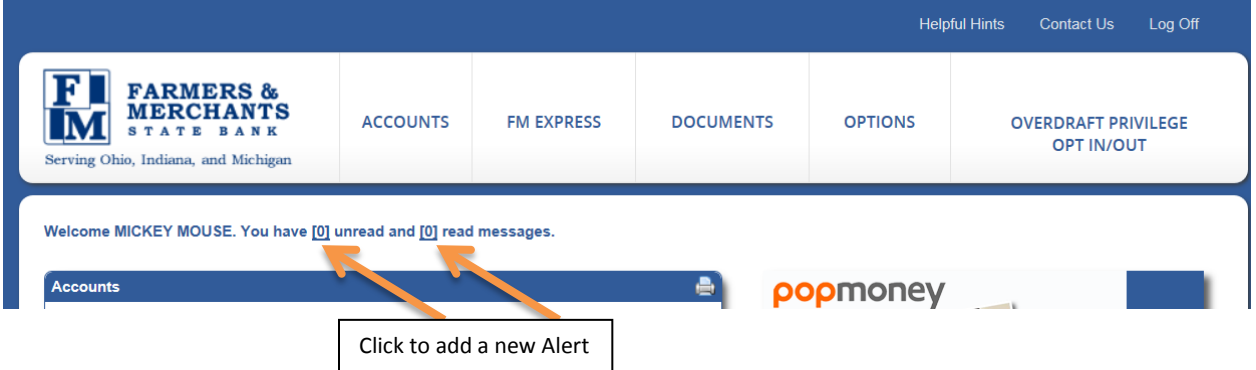

1) After logging on to your online banking account click on one of the [0] zeros after the "Welcome" message next to your name.

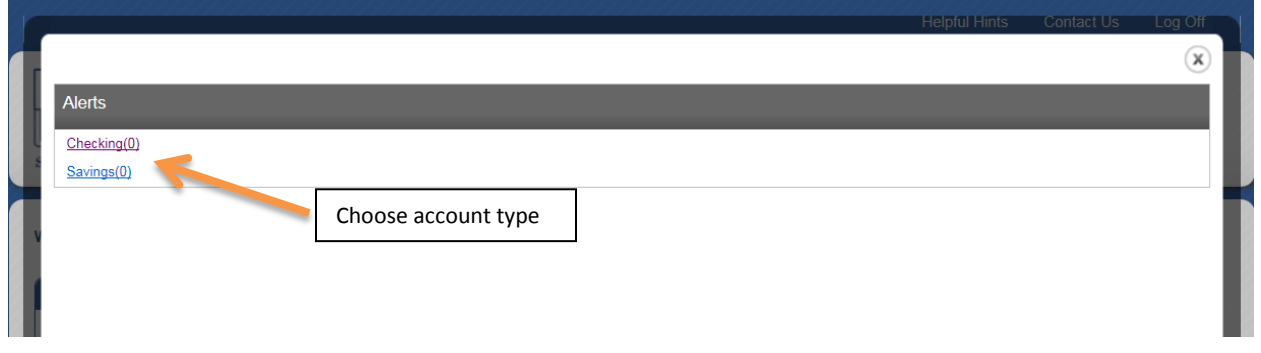

2) Choose the type of account you are going to create the Alert for. Checking or Savings.

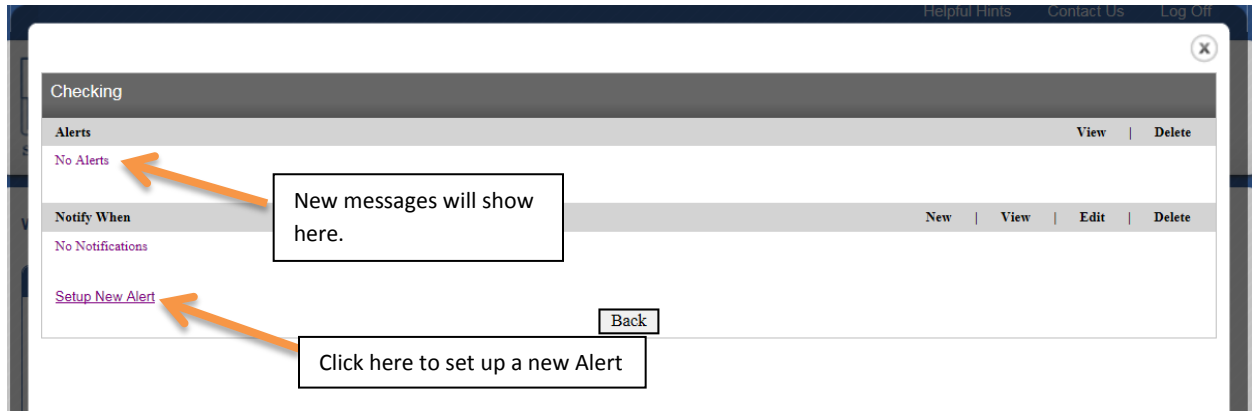

3) Click on Setup New Alert to add a new alert

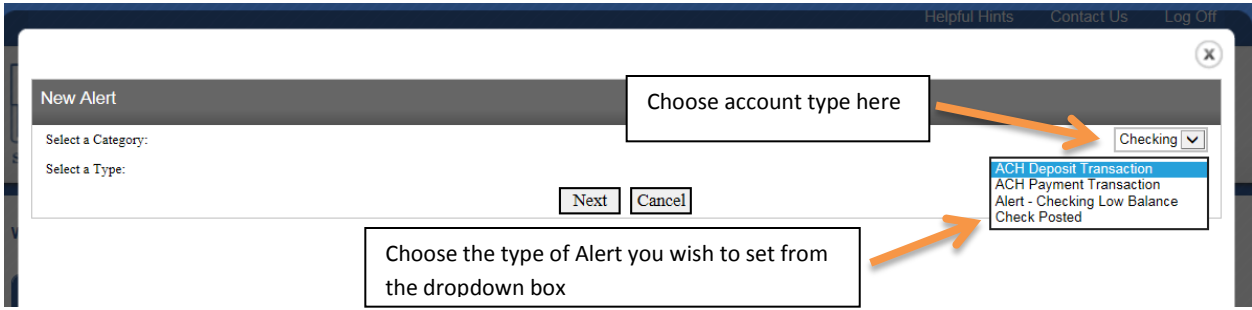

4) Select a Category: This box will default to the account type you have chosen. If the account type you wish to create an alert for is not there, use the dropdown box to select the account type.

5) Select a Type: This box is the type of alert you are setting for the account.

- *ACH Deposit-* alerts you of any direct deposits into your account
- *ACH Payments-*alerts you of any automatic payments out of your account
- *Checking Low Balance* –alerts you when your account reaches a certain balance
- *Check Posted*-alerts you when a certain check post to your account
- 6) After selecting the type of alert you want to set click Next

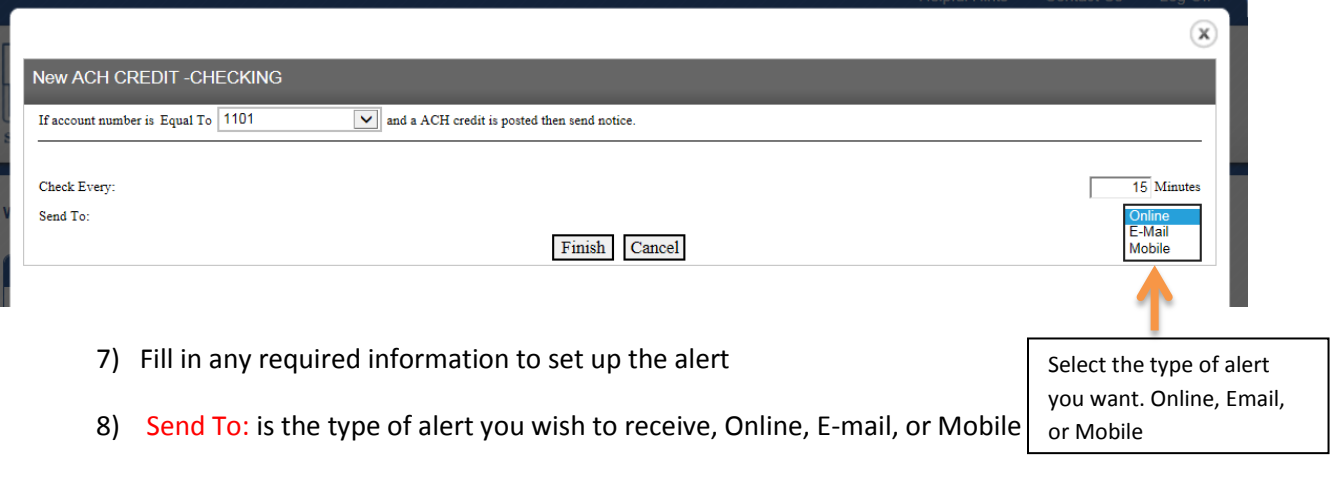

- *Online*-will send you a message on your online banking
- *E-mail-*will send you and e-mail to you primary e-mail address
- *Mobile-*will send you a text message to your mobile phone

9) Choose the options and fill in any additional information required then click Finished

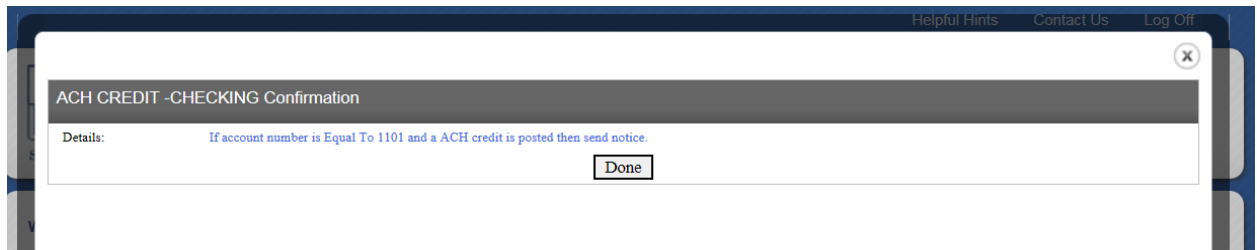

10) When the alert is set up correctly you will get a Confirmation screen then click Done

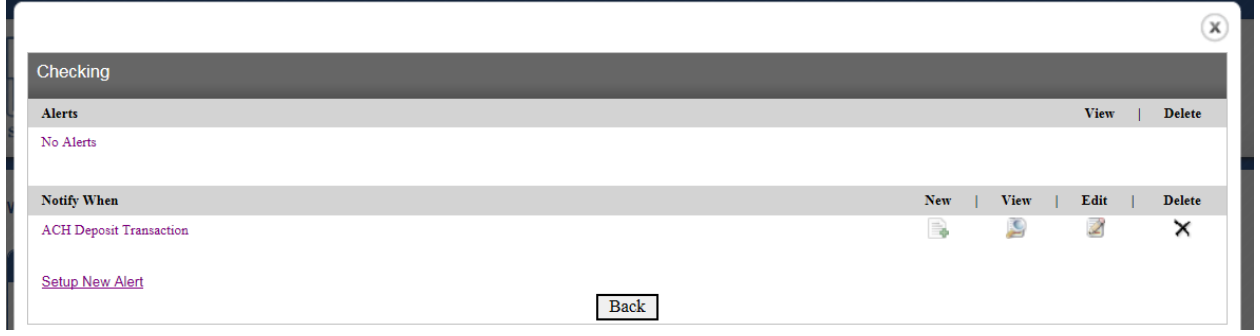

11) After the alert is set up, the screen will look like this and you may view, edit or delete any existing Alerts

To close click the (X) at the top right corner of the window